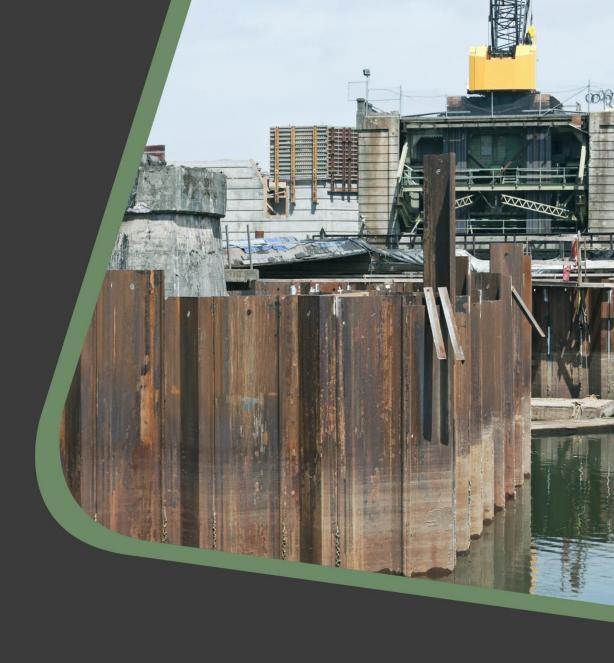

# CADS GEOTECHNICAL DVD 2020 RELEASE NOTES

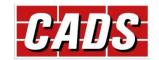

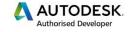

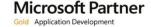

## **CADS Geotechnical DVD 2020 Release Notes**

## **Contents**

| 1 | CAD   | S Geotechnical DVD 2020    | . 1 |
|---|-------|----------------------------|-----|
|   |       | CADS Bearing Pile Designer |     |
|   |       | rections made:             |     |
|   |       | CADS Piled Wall Suite      |     |
|   |       | ections made:              |     |
| 2 |       | :-installation notes       |     |
| _ | . 000 |                            | _   |

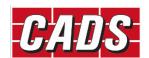

## 1 CADS Geotechnical DVD 2020

Thank you for upgrading to the latest version of the CADS Geotechnical DVD 2020.

These release notes summarise the enhancements and the corrections that have been made.

#### 1.1 CADS Bearing Pile Designer

#### **Corrections made:**

- 1. Calculation correction to the software, which crashed in shaft design for circular RC piles when the compression zone extended exactly to the centre of the section.
- 2. Printout font size has been reduced to prevent clipping printed output.
- 3. Fixed a bug in calculating the end bearing of driven piles in soils defined by SPT.
- 4. Fixed a bug in calculating the skin friction of driven piles in soils defined by SPT.

#### 1.2 CADS Piled Wall Suite

#### **Corrections made:**

- 1. Updated the timber grades from old SC grades to current C/D grades;
- 2. Revised the timber lagging design to reflect BS5975:2019;
- 3. Added printing of concrete lagging input data;
- 4. Added printing graphics for finite active slopes and passive berms;
- 5. Removed printing of initial active slope angle when it is zero;
- 6. Fixed screen diagrams for stages with passive slopes;
- 7. Changed some variable types in the cofferdam module to deal with extreme stress ranges caused by large prop loads (1000 kN/m+);
- 8. Fixed calculation of frame member properties for single and twin UB options that had become reversed in an earlier version;
- 9. Changed default frame to the top prop rather than the most heavily loaded frame because changing the selection each time the cofferdam tab was selected was confusing and not intuitive;
- 10. Fixed the behaviour of the current frame selection changing if either a wall analysis or printing was performed.

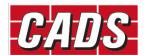

## 2 Post-installation notes

Once you have installed the CADS Geotechnical software, it must be authorised before it can be used. The procedure is the same for stand-alone and network installations. For network installations, you should ensure you have the necessary permissions to write to and create directories on your server drive before starting.

To start the software, select the 'Ground Engineering' icon from the Desktop or 'CADS' program group (Start->Programs) and then click on the module that you require. If the program is not authorised the licence manager will be invoked automatically, through which a licence can be requested.

At any time, a licence can be requested by pressing the "Licensing Wizard..." button and the application can be licensed by pressing the "Enter/Import Licence Codes..." button of the CADS Licence Manager.

For details please refer to the CADS Licence Manager help.

If you have any questions about this procedure, please contact our Technical Support Department who will be happy to help.

Technical Support and Authorisation codes:

Telephone: +44 (0)1202 603733

Email (Support): <a href="mailto:support@cads.co.uk">support@cads.co.uk</a>

Other useful addresses are:

Email (Sales): <a href="mailto:sales@cads.co.uk">sales@cads.co.uk</a>
Website: <a href="mailto:http://www.cads.co.uk">http://www.cads.co.uk</a>

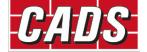